# EXCEL FOR DAILY LIFE: BUDGETING & INVOICING

Maria Luisa de la Puerta

# TODAY'S HIGHLIGHT

• Why Excel?

- What can we use excel for?
- Excel Basics
- Exercises

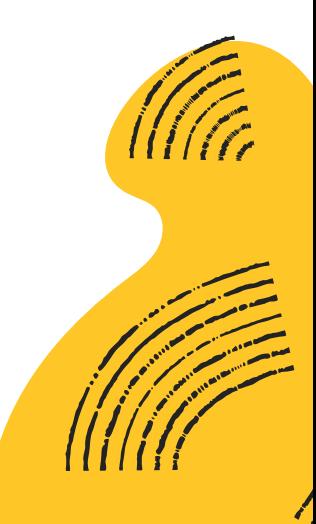

 $\overline{\phantom{a}}$ 

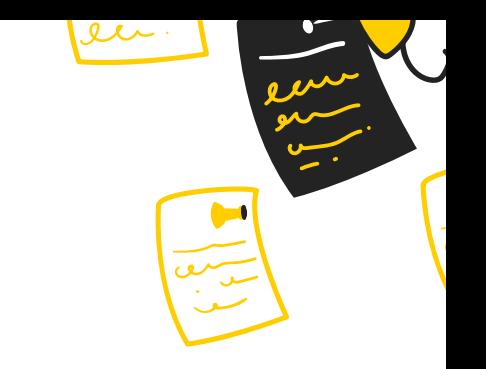

# INTRODUCTION

Excel is a spreadsheet software program developed by Microsoft. It allows users to create, organize, and analyse data using **rows** and **columns** in a grid format.

It is used for tasks like data organization, analysis, calculation, and visualization.

It's versatile and widely applicable in fields ranging from business and finance to education and personal life.

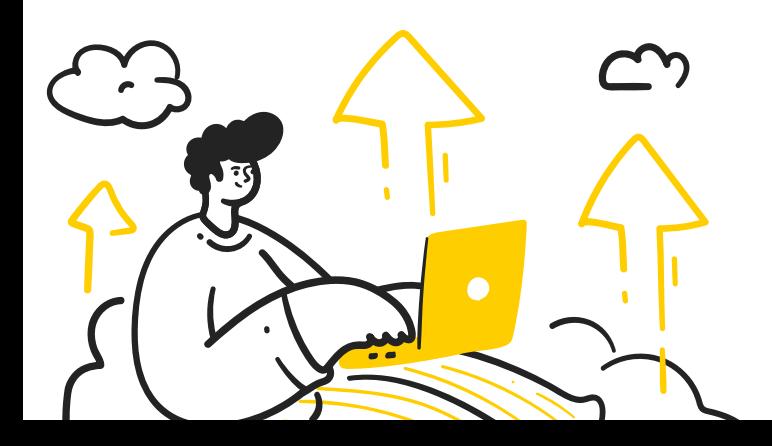

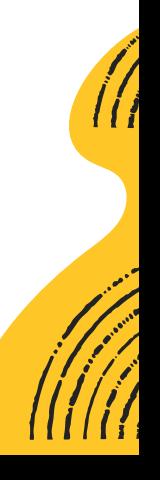

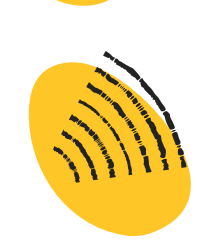

### IMPORTANCE OF EXCEL IN OUR DAILY LIFE

#### Budgeting and Financial Tracking:

• Creating and managing personal budgets, track income and expenses, Calculating and visualizing savings, etc.

#### Timetables, schedules & plans

• Course schedule, fitness plans, meal plans

#### Home inventory

#### Event planning

• Managing guestlists, expenses

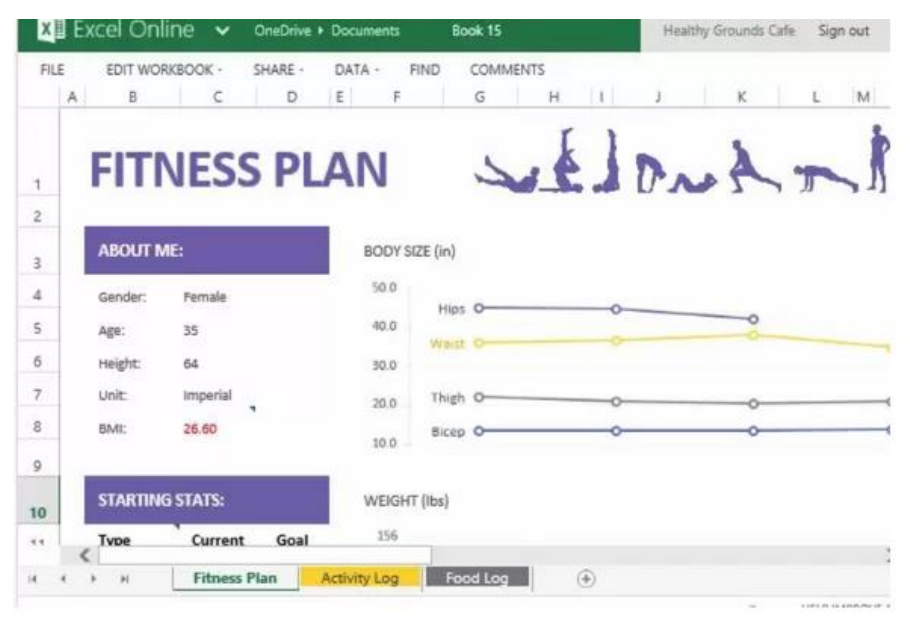

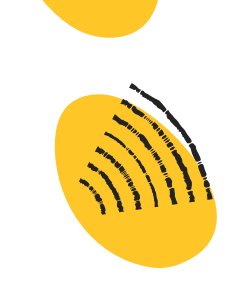

### IMPORTANCE OF EXCEL IN OUR DAILY LIFE

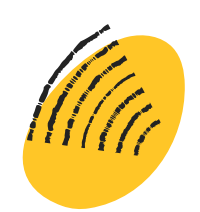

#### Small businesses & freelance work

- Managing finances, invoices, and expenses for small businesses.
- Inventory management and order tracking.

#### Personal goal setting

#### Travel Planning

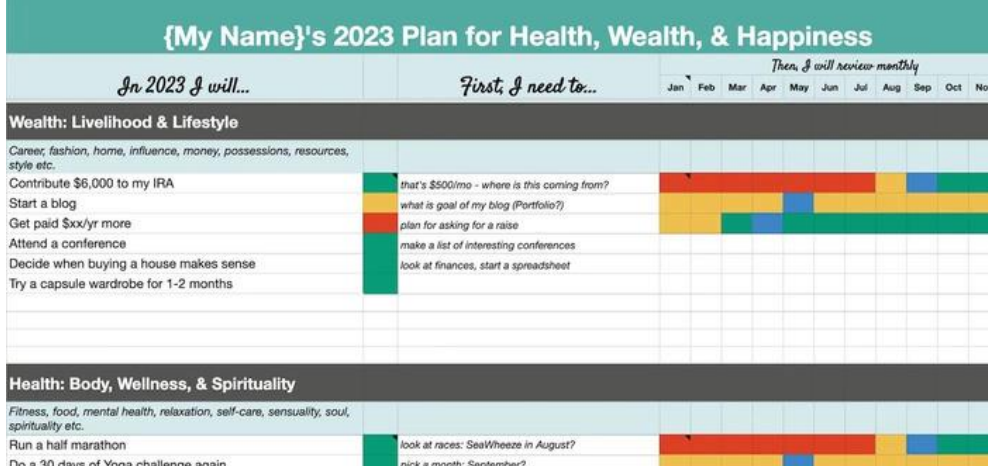

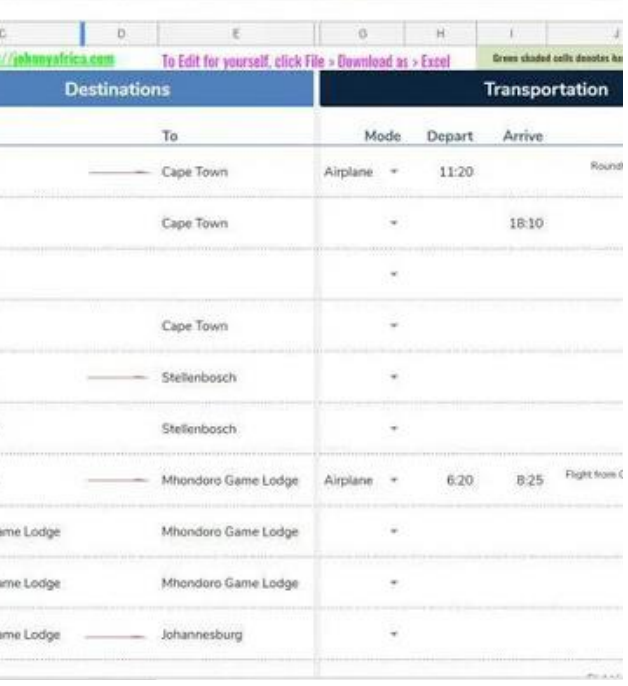

**B**  $I \oplus \underline{A}$   $\underline{A}$  **B**  $\Xi$   $\Xi$   $\cdot$   $\underline{I}$   $\cdot$   $\underline{B}$   $\cdot$   $\underline{V}$   $\cdot$   $\underline{W}$ 

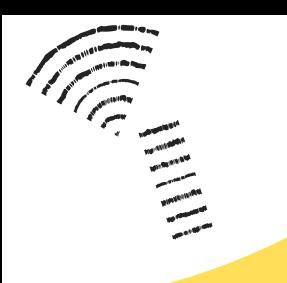

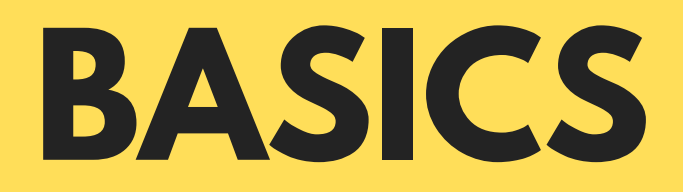

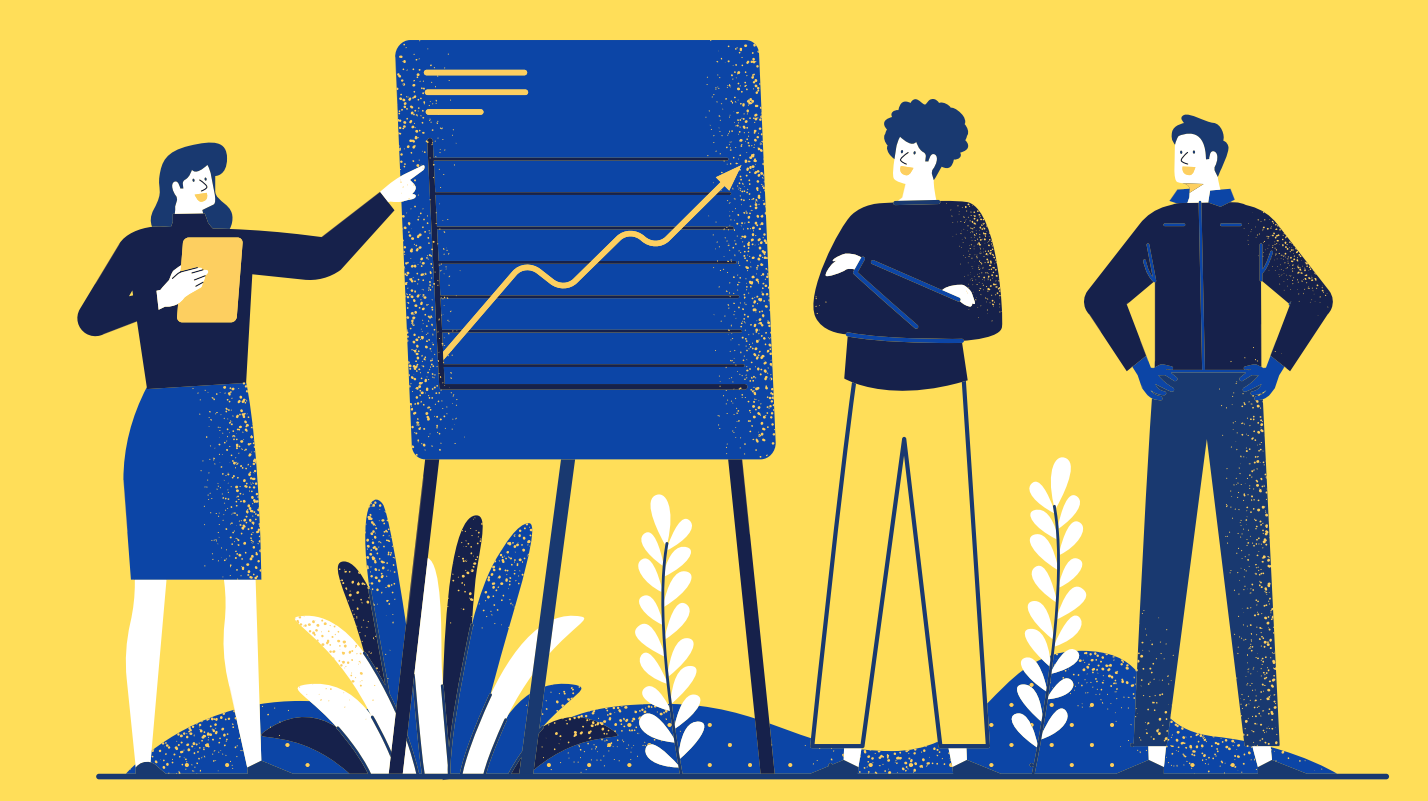

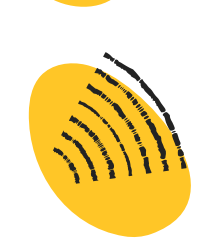

### IMPORTANCE OF EXCEL IN OUR DAILY LIFE

If MS

Johnatan

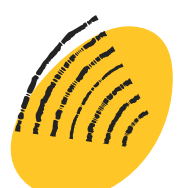

#### Resume Building

#### Project Planning

#### Science Experiments

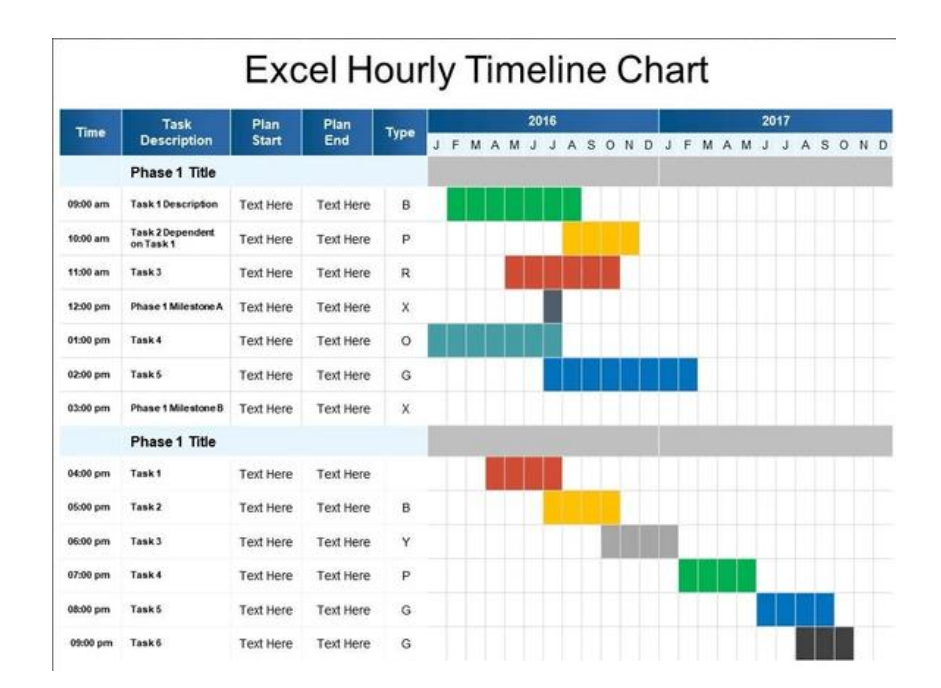

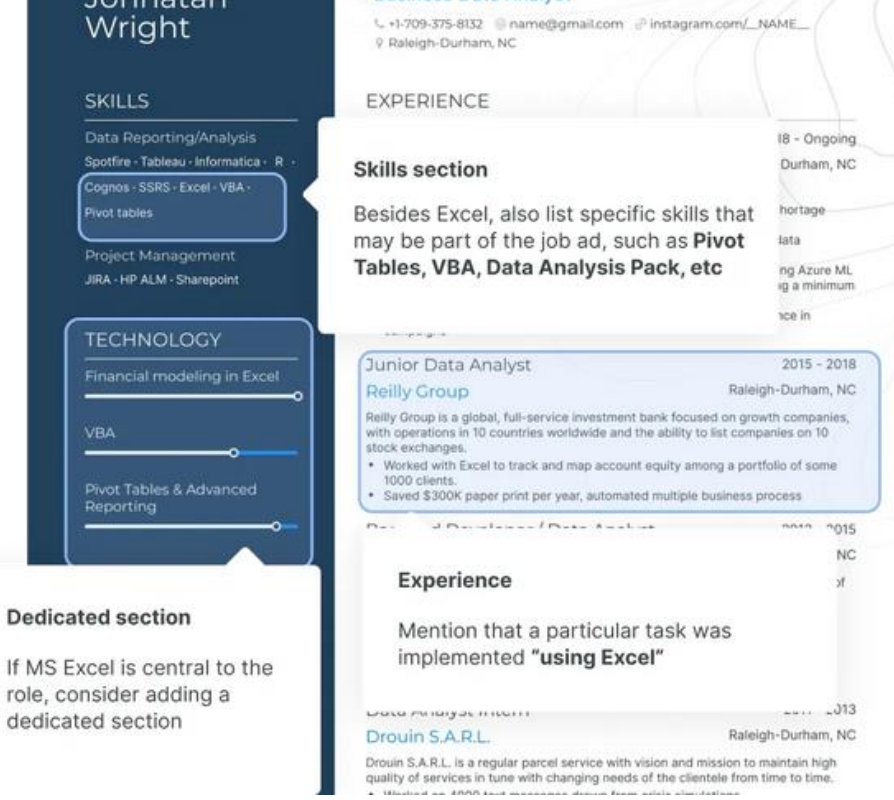

**Business Data Analyst** 

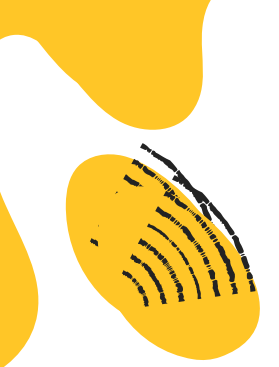

### BASIC INTERFACE OF THE EXCEL INTERFACE

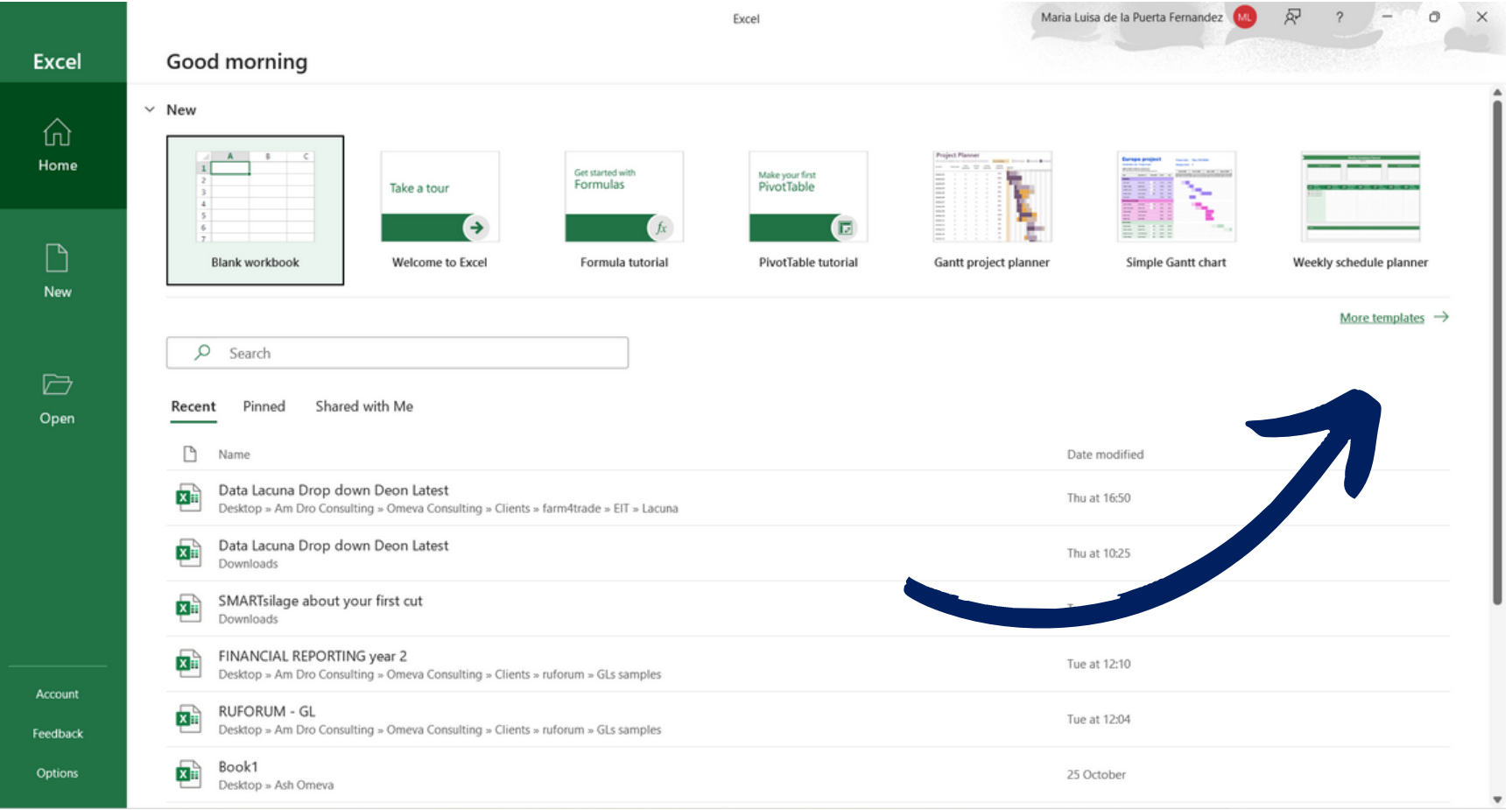

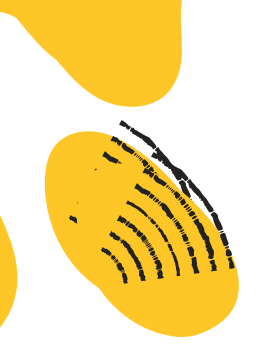

### BASIC INTERFACE OF THE EXCEL INTERFACE

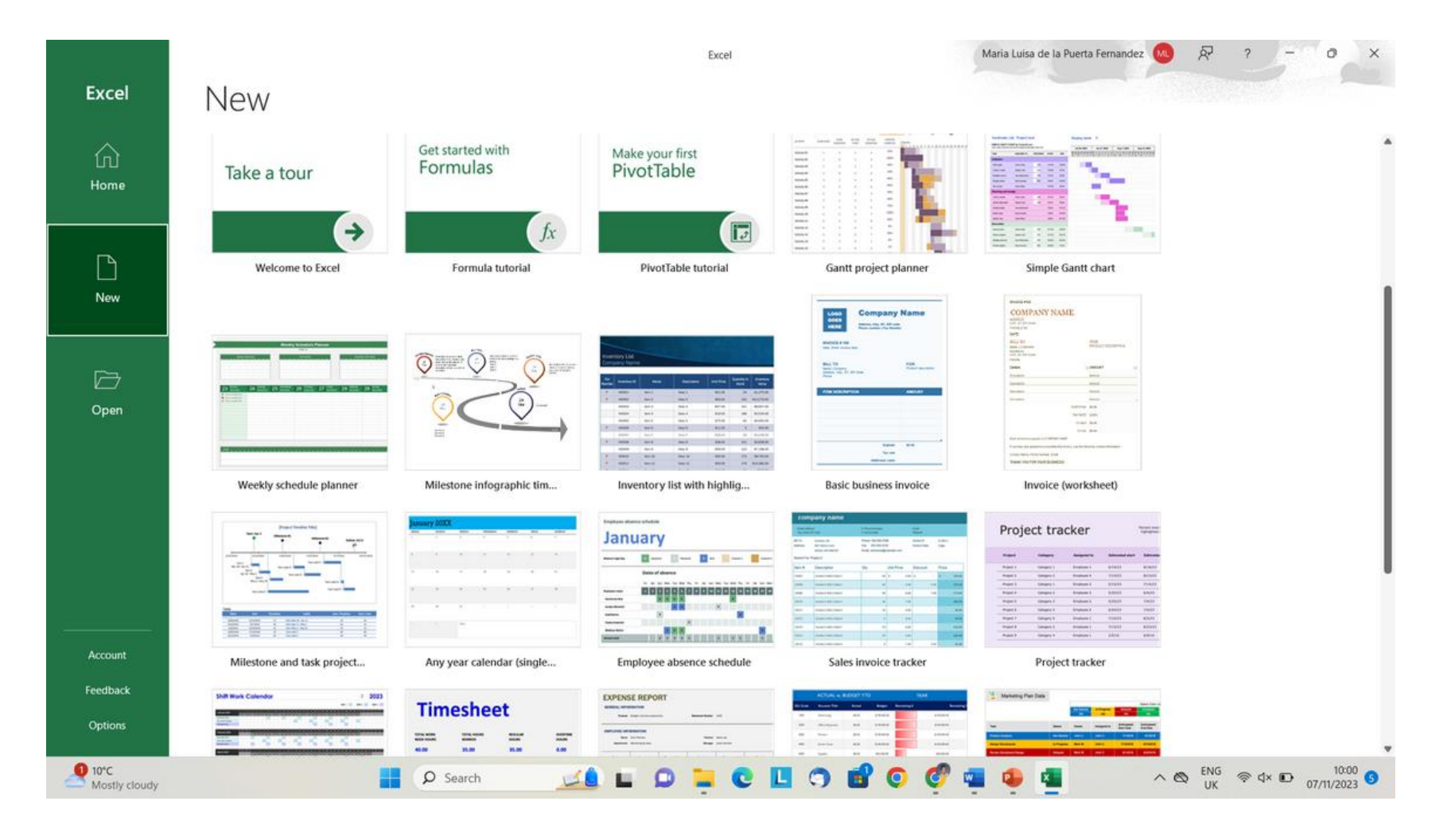

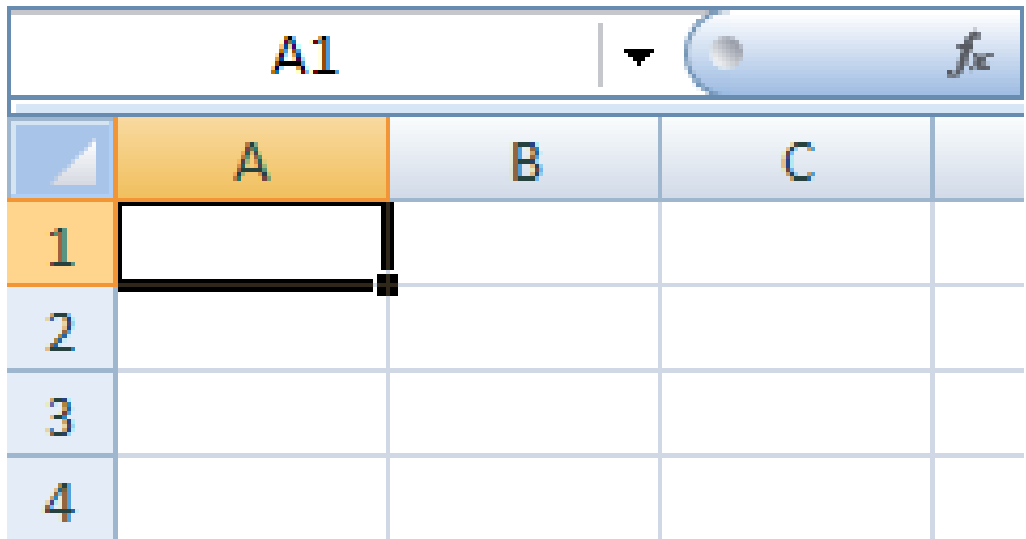

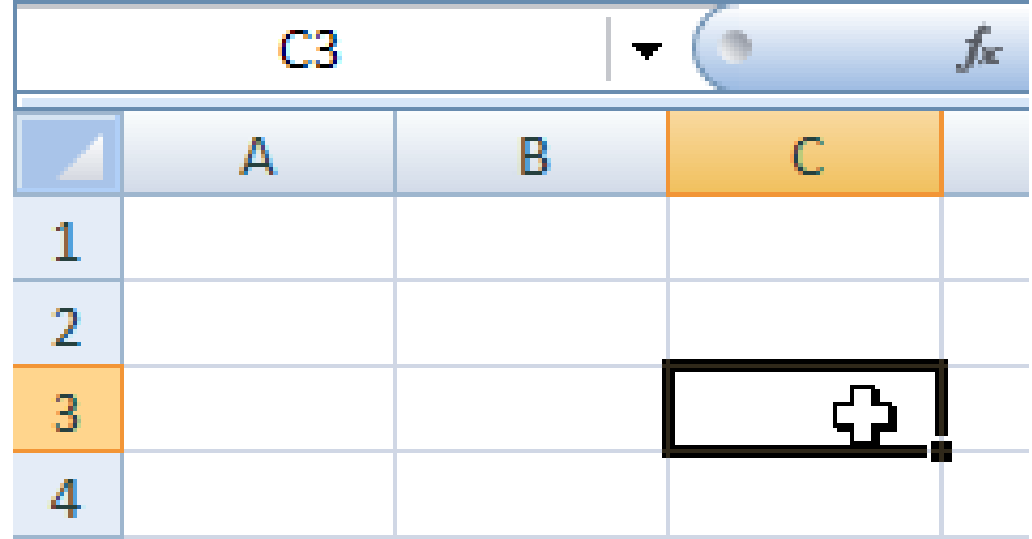

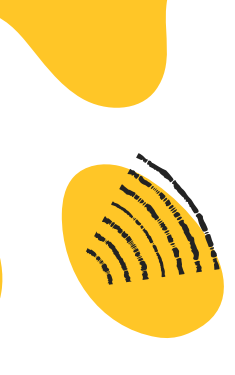

## Basic Excel Functions

1. SUM Function: Adds up all the numbers in a range. Example: =SUM(A1:A10)

2. AVERAGE Function: Calculates the average of a range of numbers. Example: =AVERAGE(B1:B20)

#### **3. MAX Function:**

Returns the largest number in a set of values. Example: **=MAX(C1:C15)**

4. MIN Function:

Returns the smallest number in a set of values.

Example: =MIN(D1:D12)

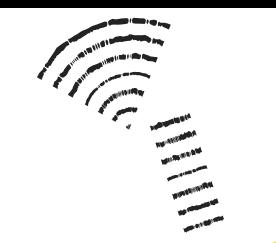

# **EXERCISE**

You have worked for a company organising an event during the weekend.

You are going to charge as a freelancer using your personal details.

You are going to add other expenses to the invoice in a second sheet

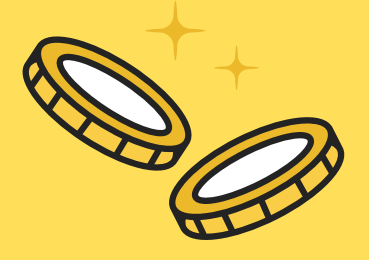

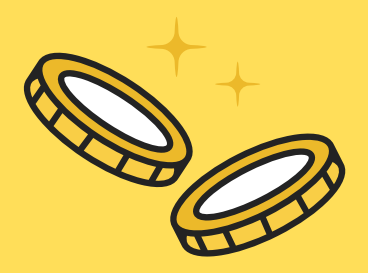

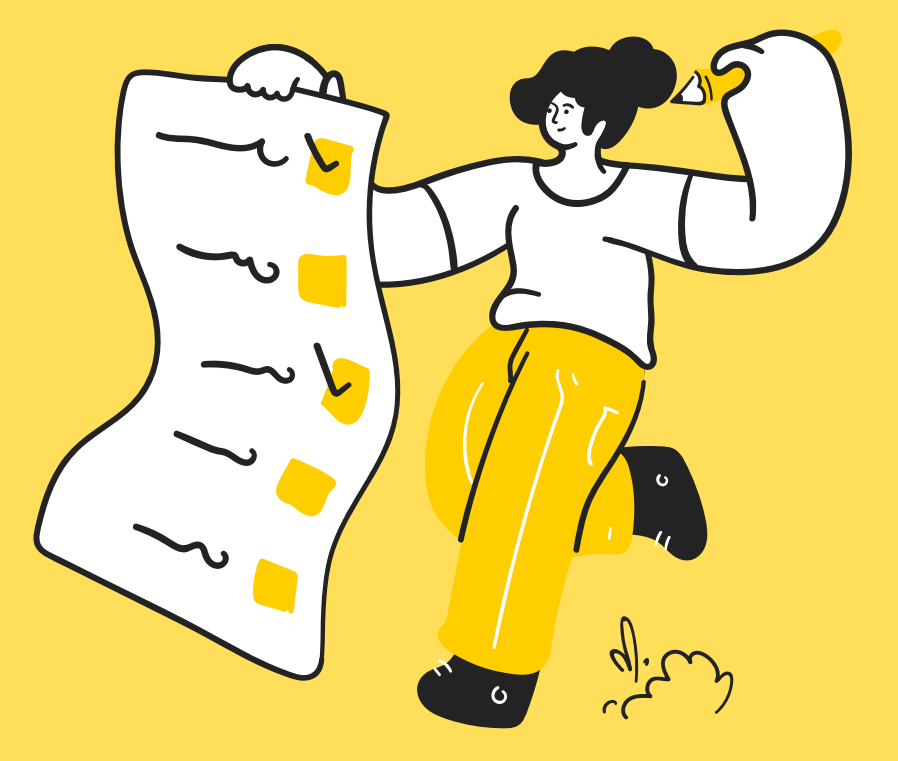

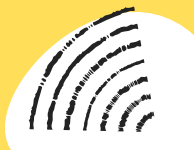

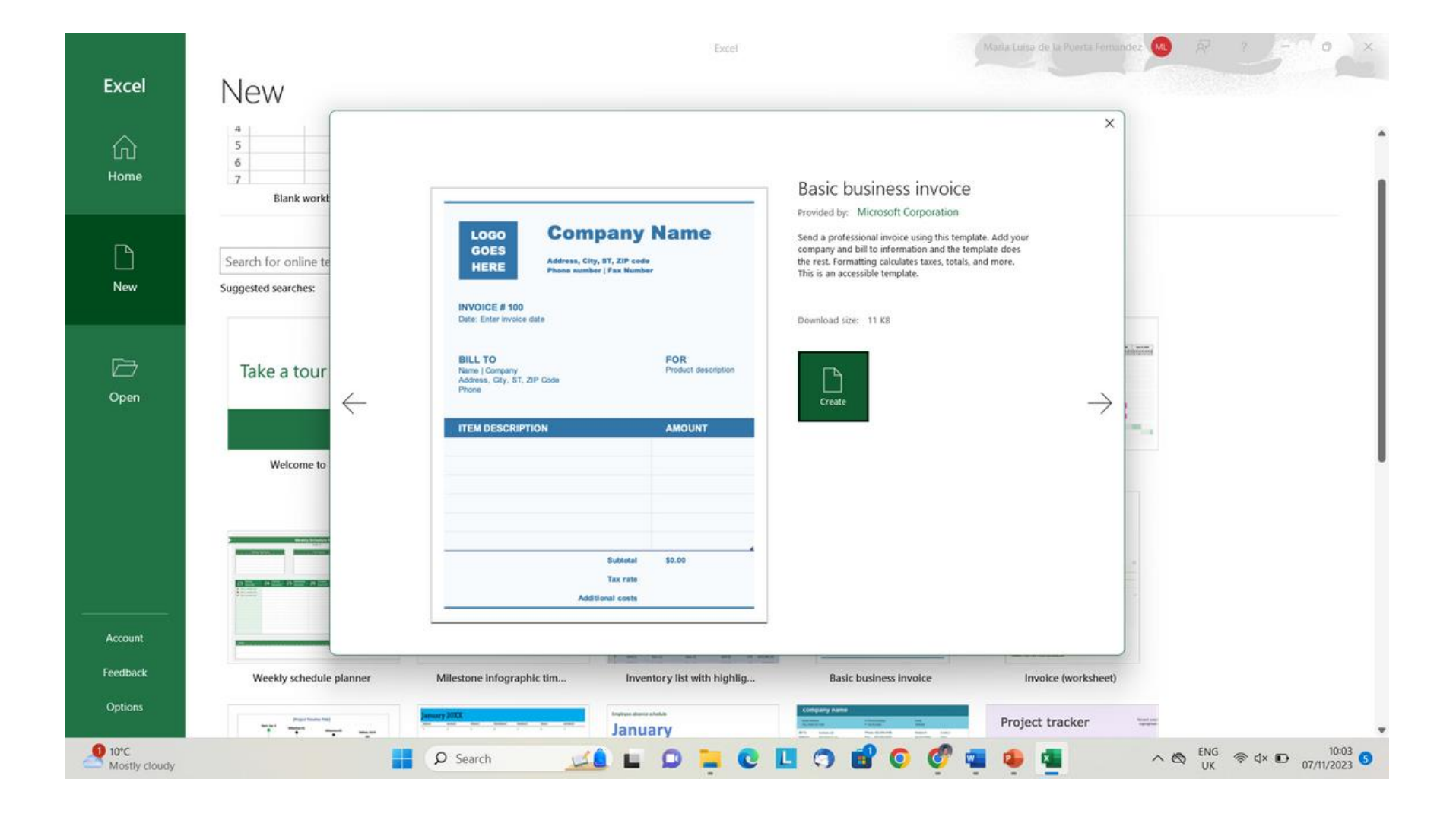

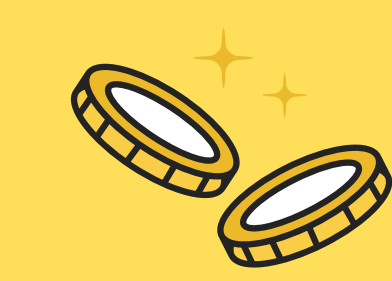

# **EXERCISE**

We are going to do a personal budget based for a student

We are going to do a personal project budget: an event, exhibition, demonstration day

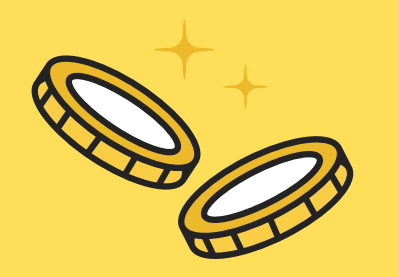

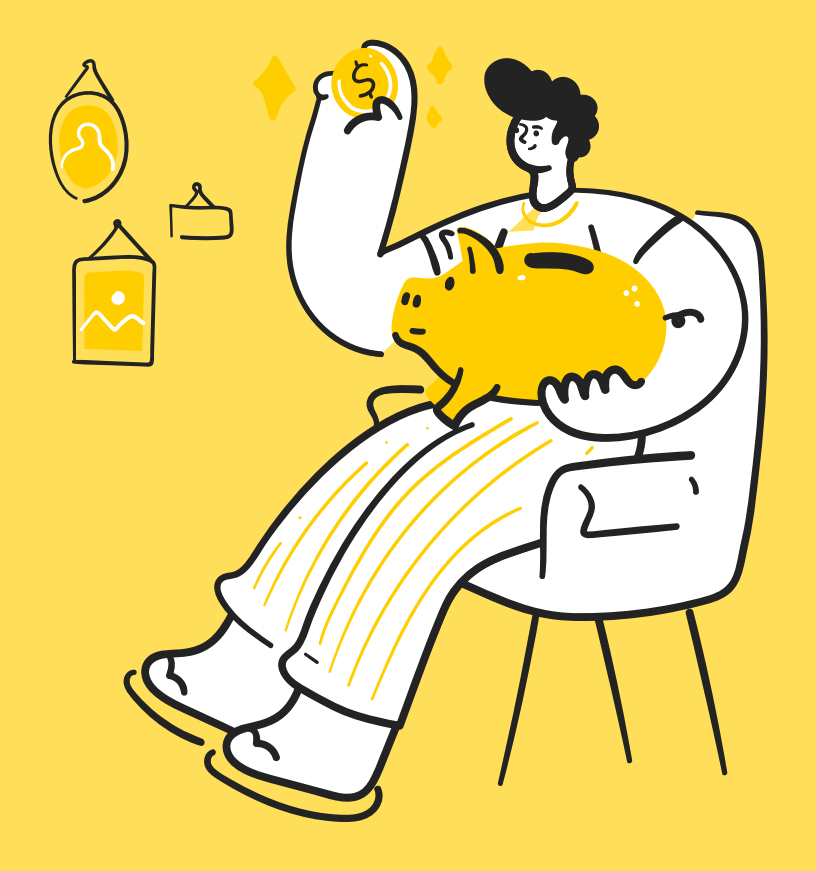

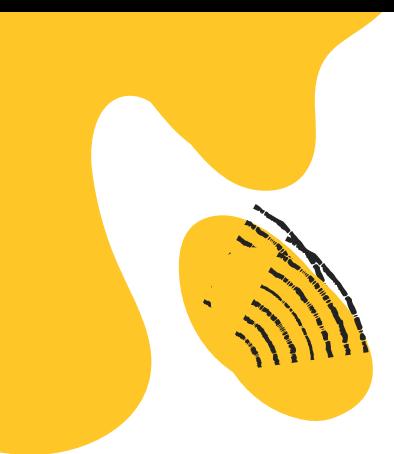

### SUM FUNCTION

### **Step 1:** In the Formulas tab, click the "math & trig" option, as shown in the following image

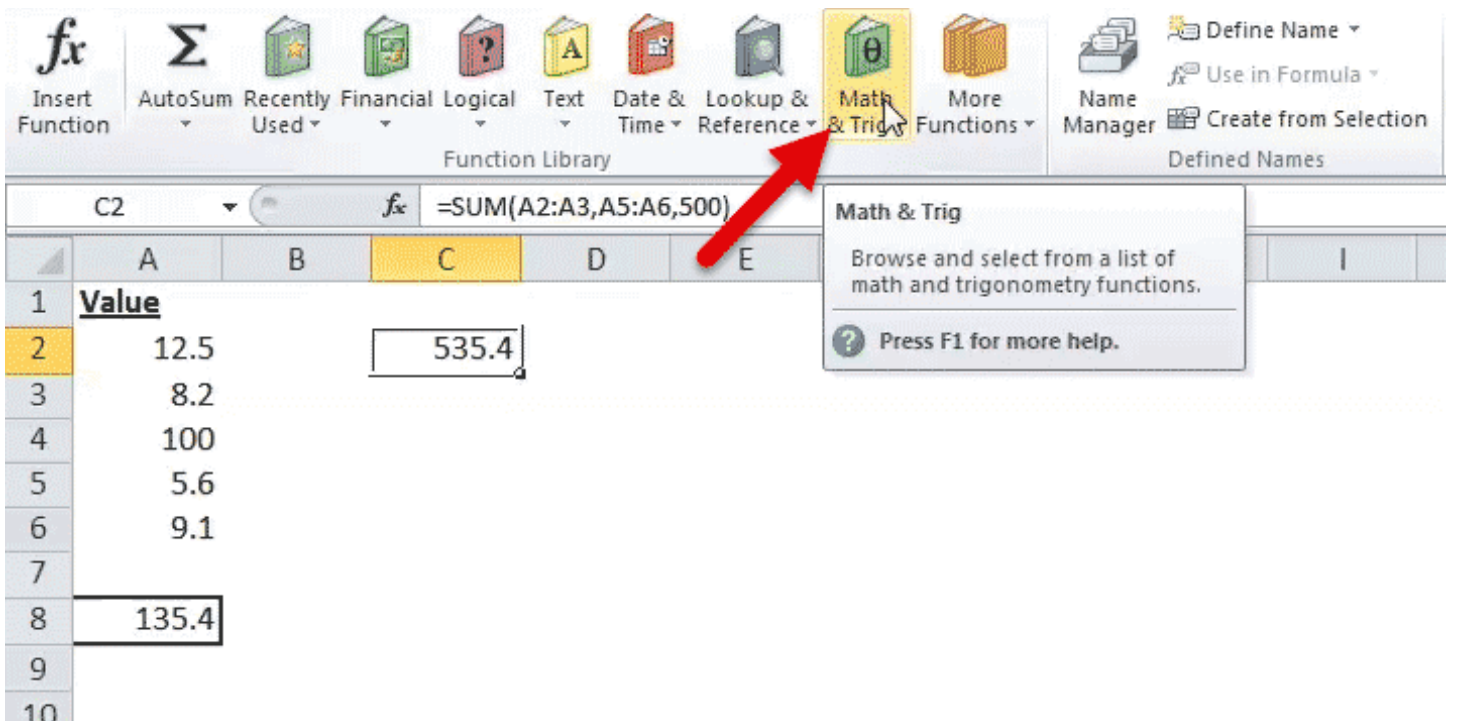

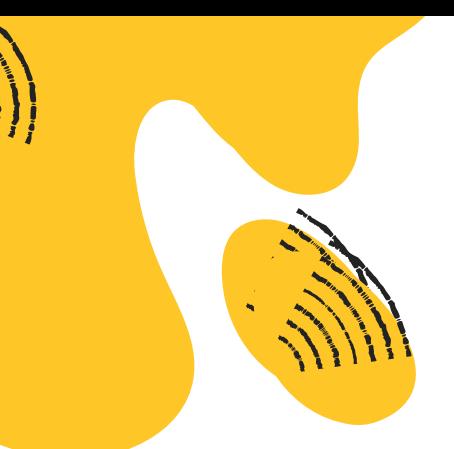

### SUM FUNCTION

### **Step 2:** From the drop-down menu that opens, select the SUM option.

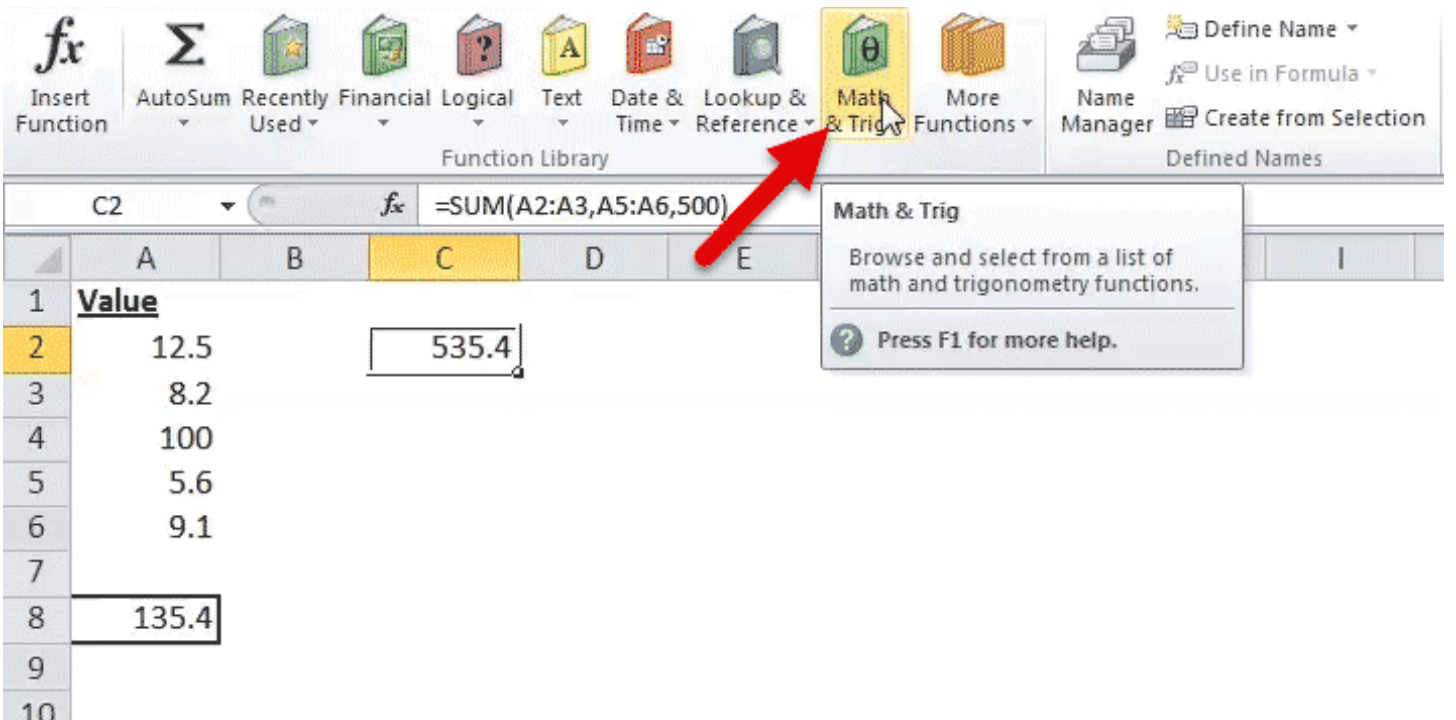

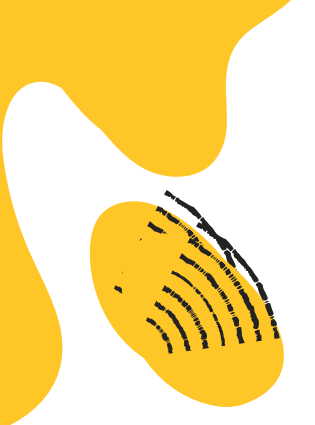

### SUM FUNCTION

### **Step 3:** In the "function arguments" dialog box, enter the arguments of the SUM function. Click "Ok" to obtain the output.

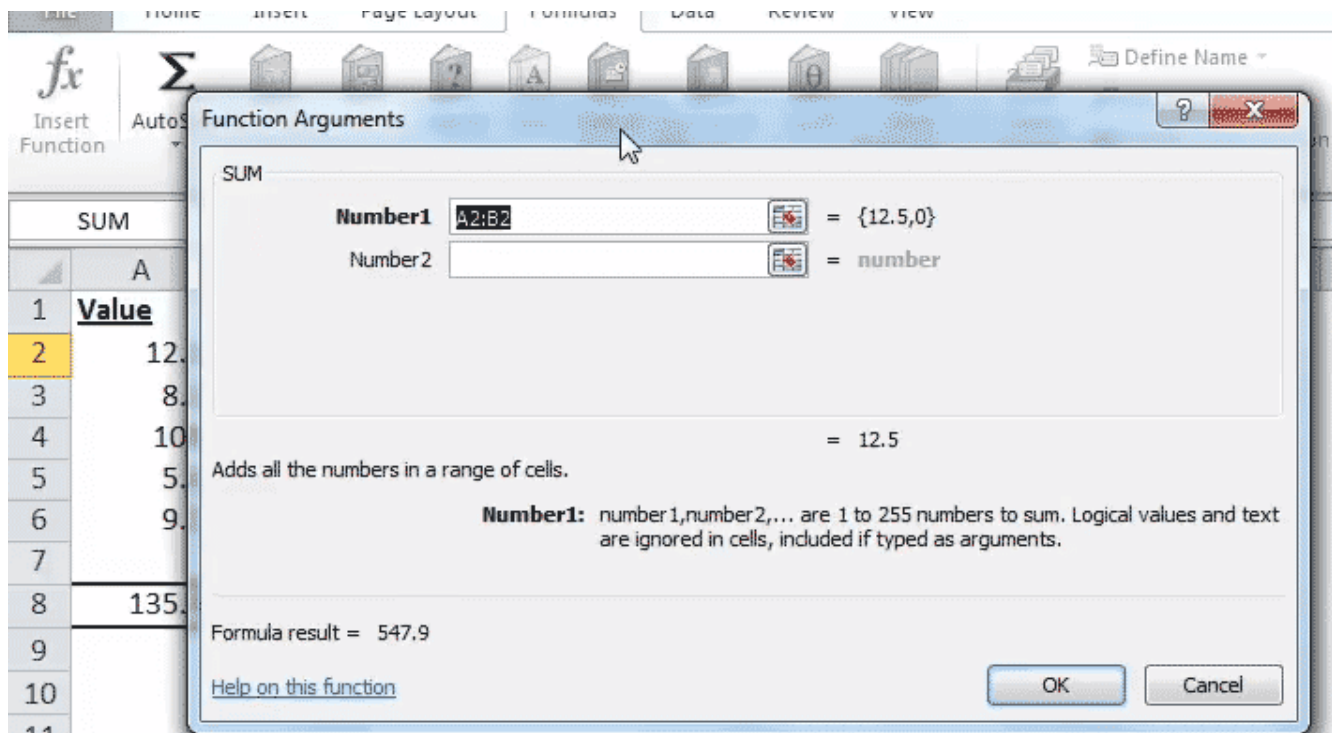

# AVERAGE FUNCTION

### Step 1:Start writing =AVERAGE( in the cell where you want the result to appear.

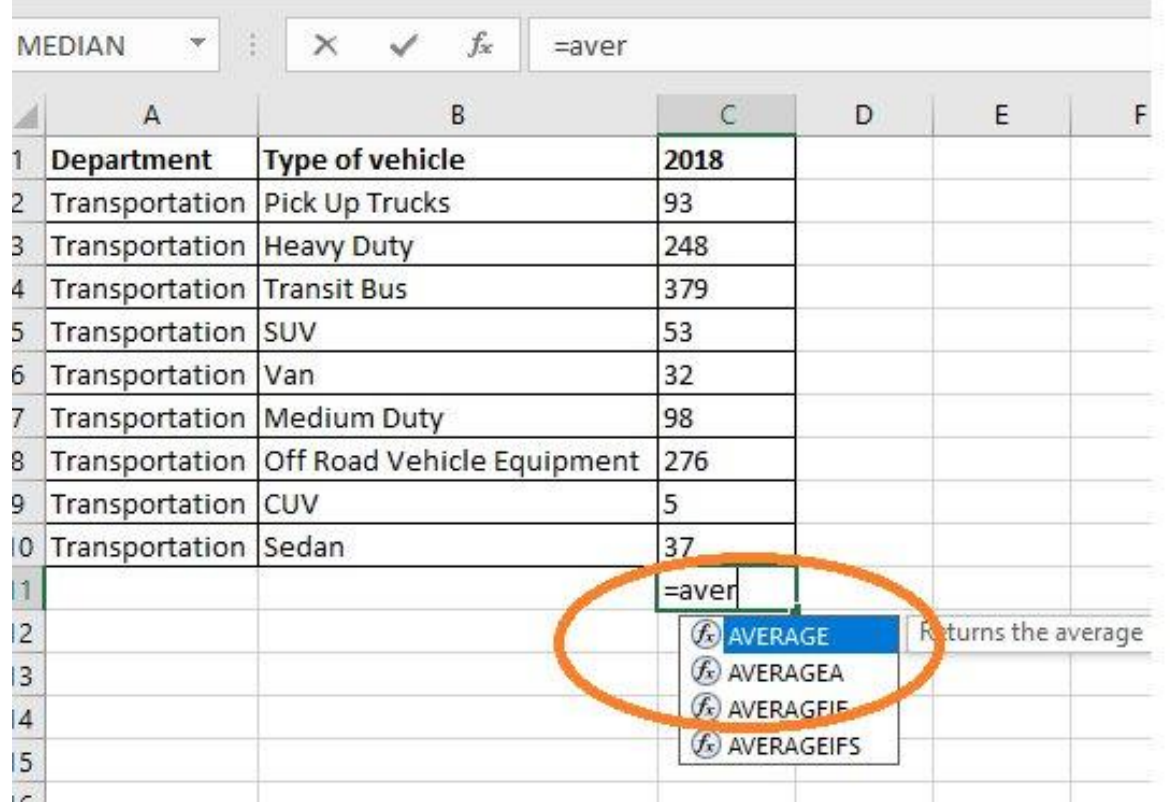

# AVERAGE FUNCTION

**Step 2:** Select the data you want to add. In this case, the selected cell numbers are from C2 to

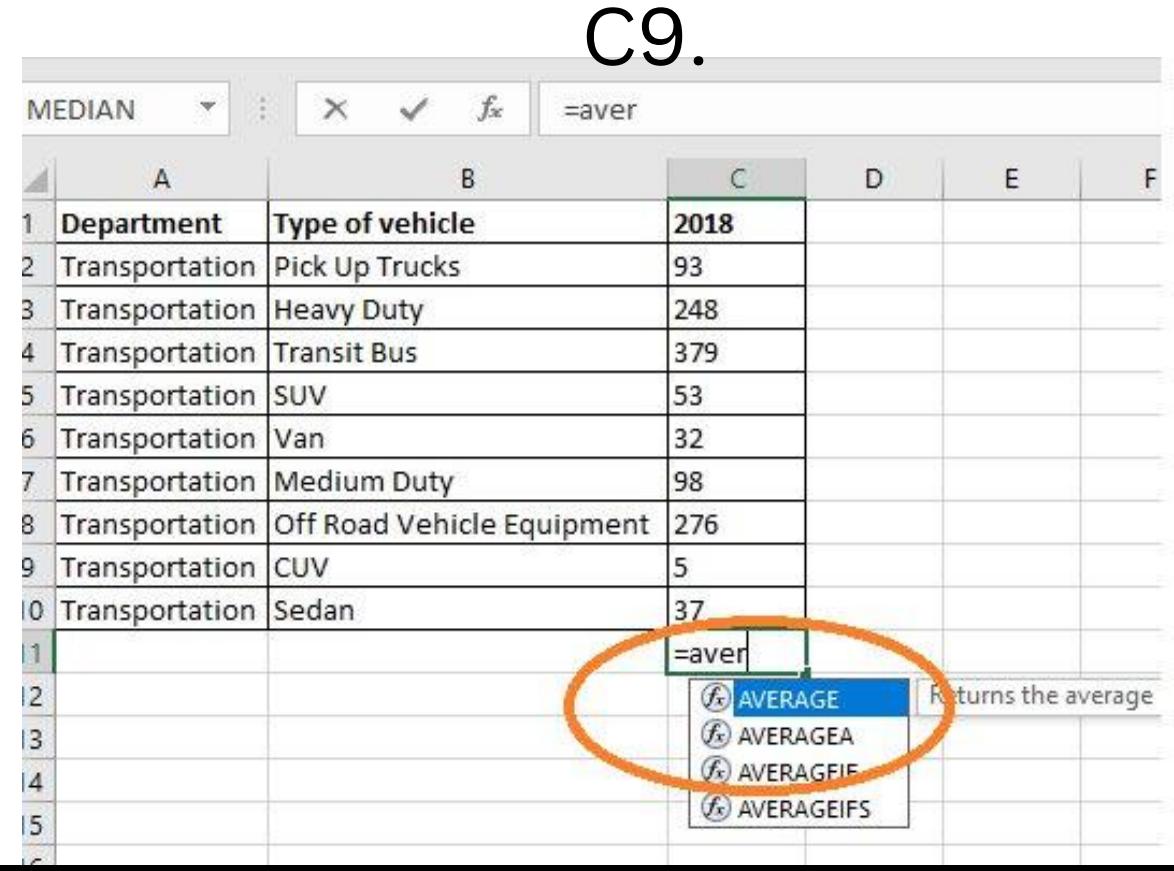

# AVERAGE FUNCTION

**Step 3:** Close the parentheses and press Enter to see the result in cell C10

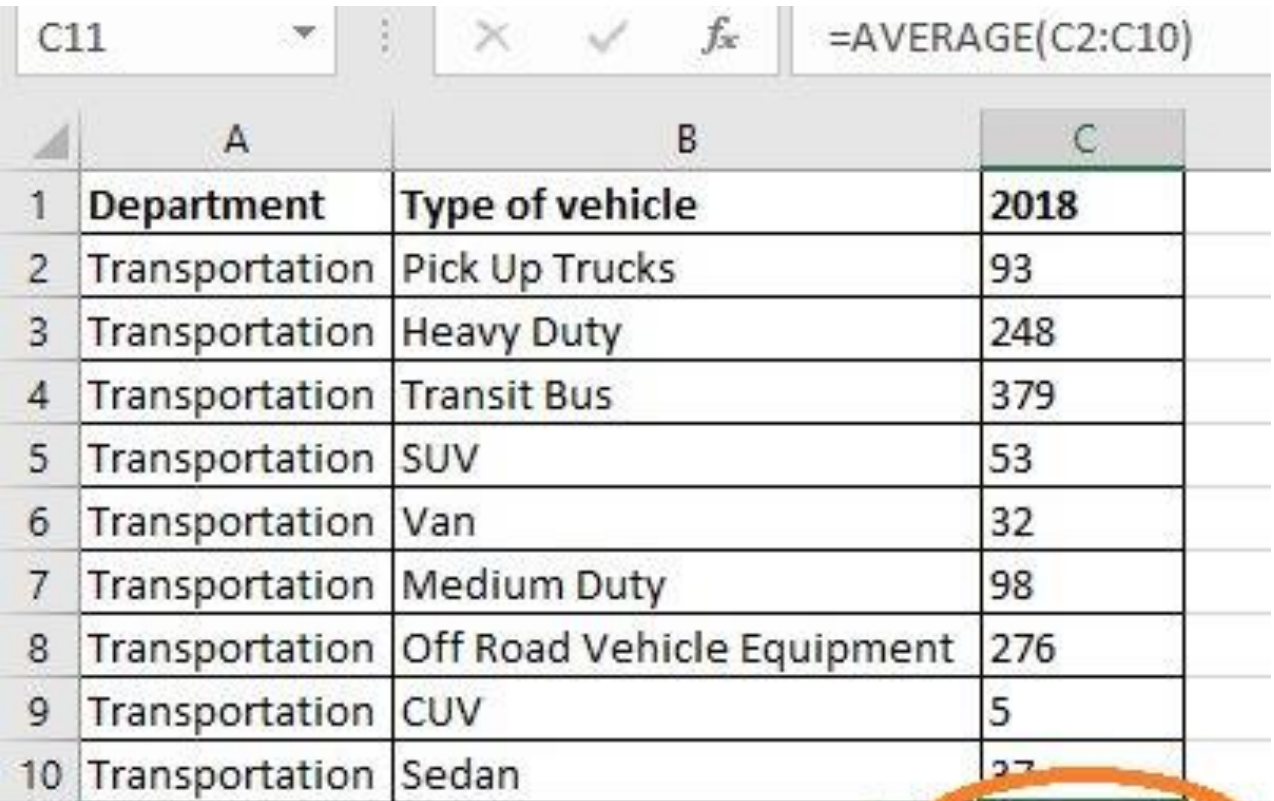

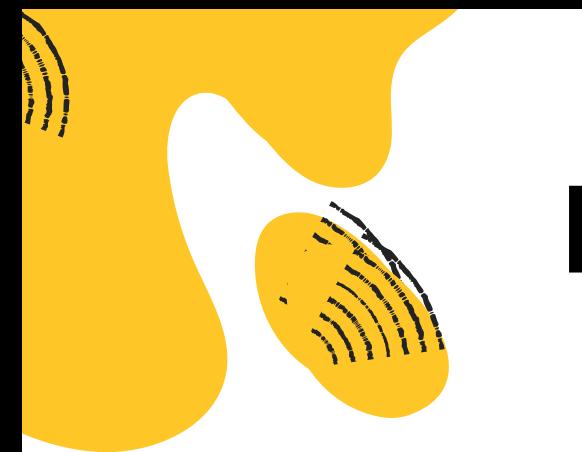

### EXERCISE

### Try out the functions MIN and MAX on your own

"*Practice makes perfect, and the best practice is to understand and love what you do*." - Wayne Dyer

### **Step 1:** First, enter the different type of income and expenses in column A

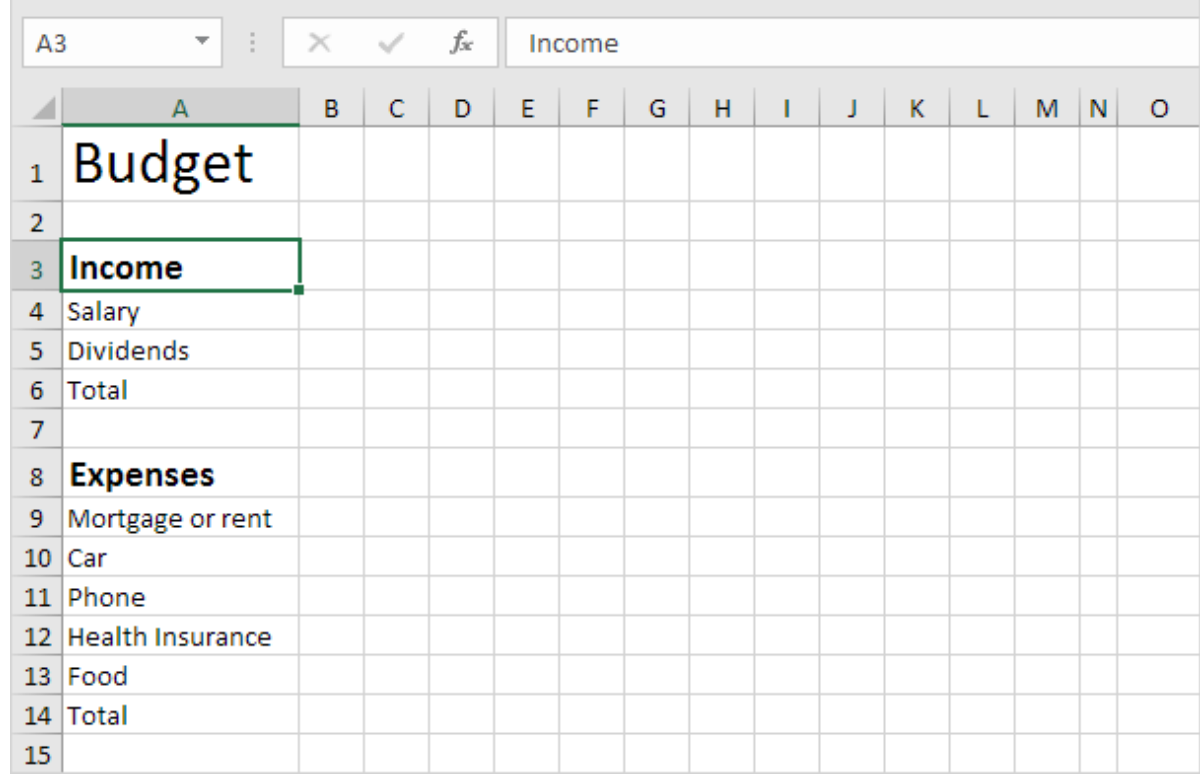

Step 2: Enter the word Jan into cell B2. Next, select cell B2, click the lower right corner of the cell and drag it across to cell M2. Excel automatically adds the other months.

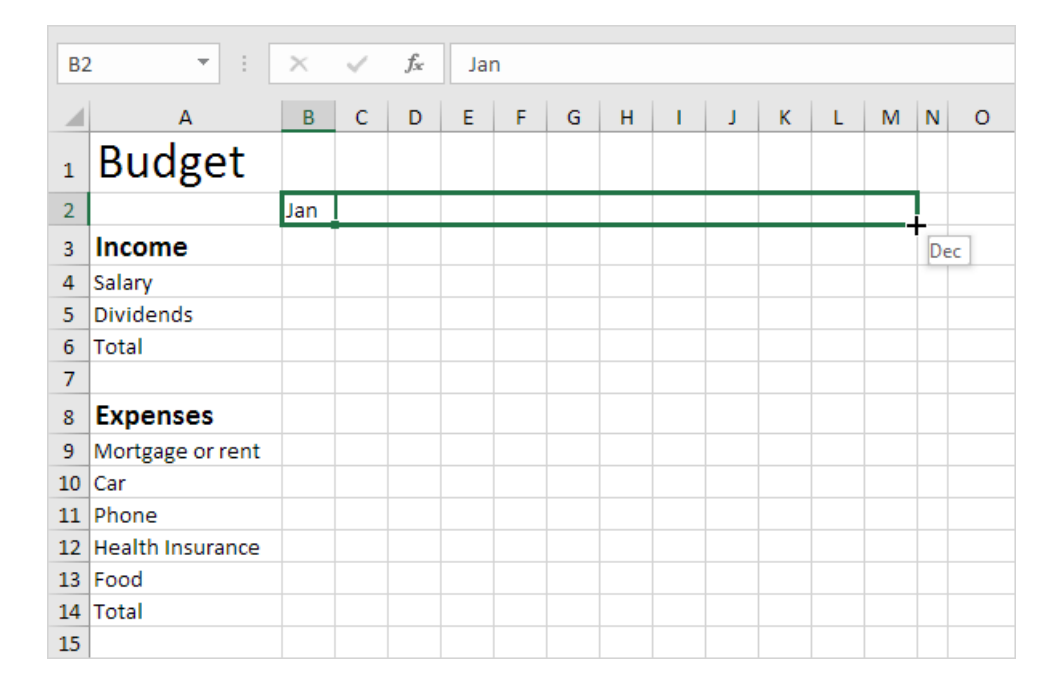

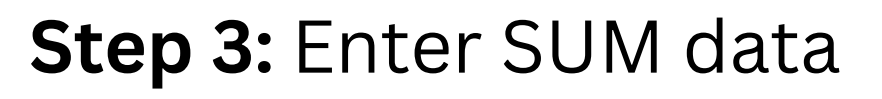

Step 4. Enter the SUM function into cell B6. To achieve this, select cell B6, type an equal sign (=), enter SUM(, select the range B4:B5, close with a ")" and press Enter.

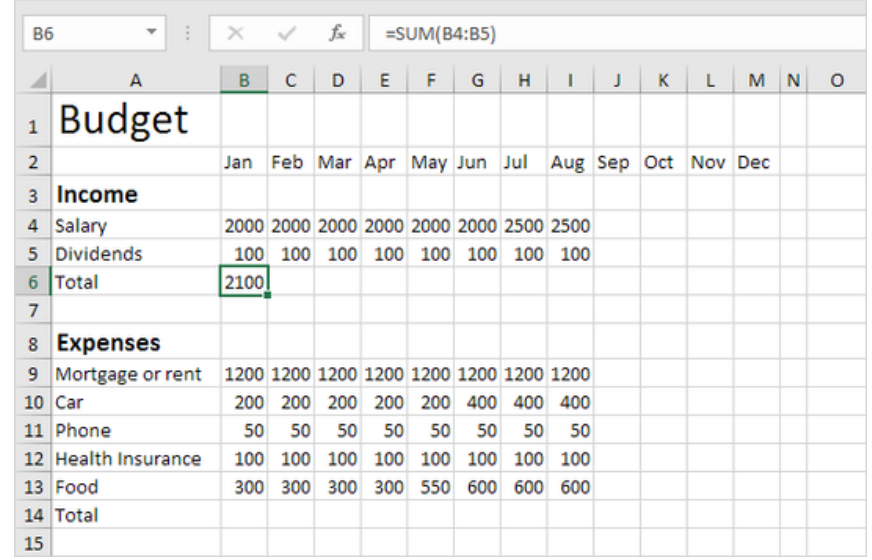

Step 5: Select cell B6, click the lower right corner of the cell and drag it across to cell M6. Excel copies the function and border to the other cells.

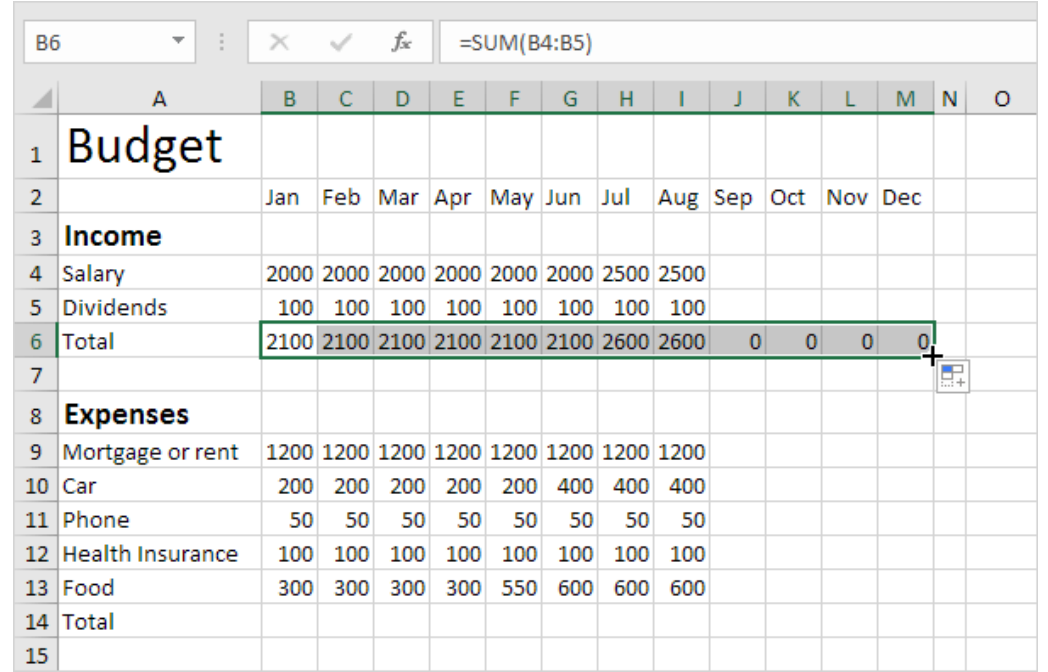

Step 6: Enter the SUM function into cell O4. Remember, select cell O4, type =SUM(, select the range B4:M4, close with a ")" and press Enter. Step 7: Drag cell O4 down to cell O6.

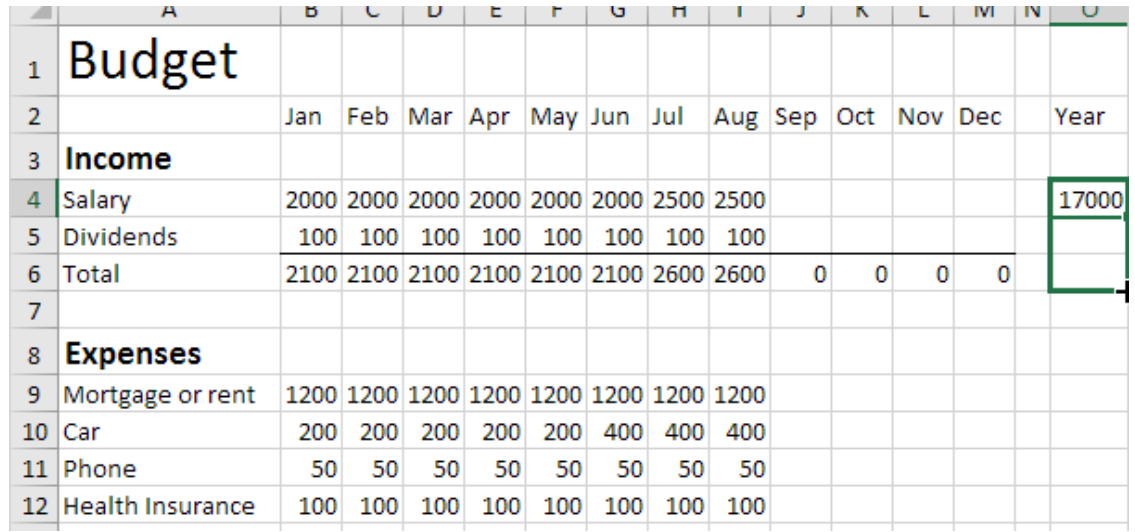

Step 8: Repeat steps 4 to 7 for the expenses.

Step 9: Add a Short/Extra row.

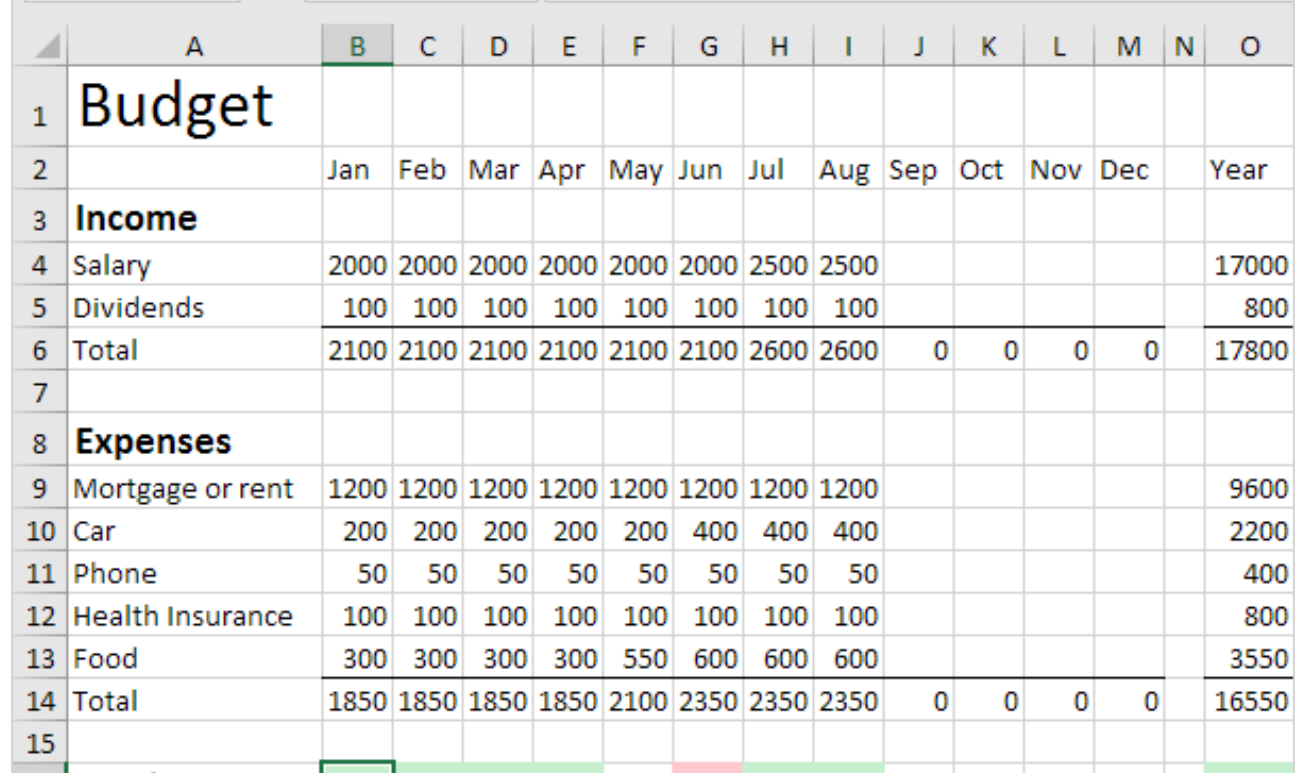

# INVOICING

Efficiently create professional invoices with item details, totals, and automated numbering for streamlined business transactions and record-keeping

### Step 2: Remove Gridlines

Step 1: Open

a New Blank

Workbook

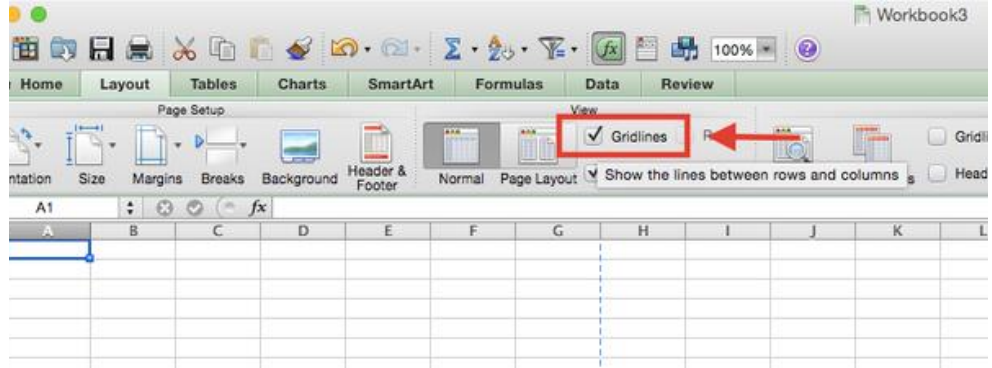

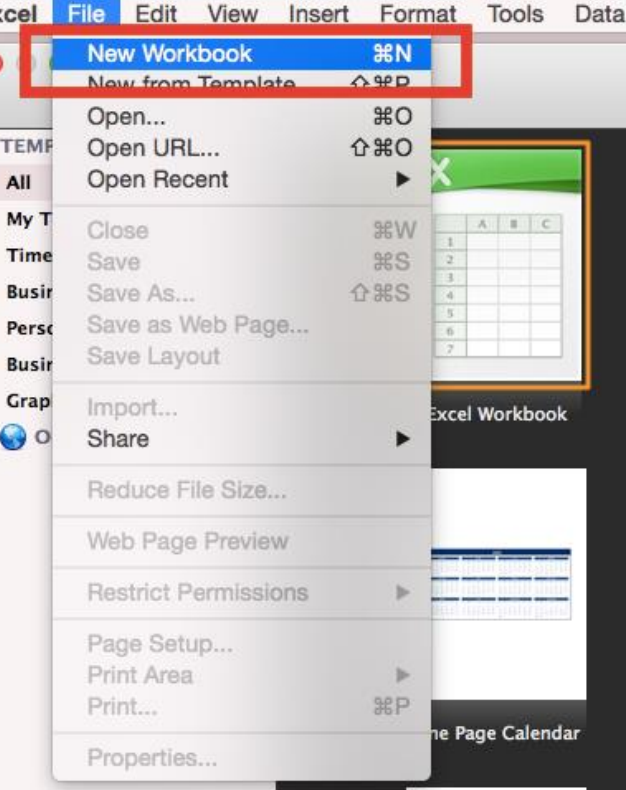

# INTRODUCTION TO INVOICING IN EXCEL Step 3: Create an

### Invoice Header

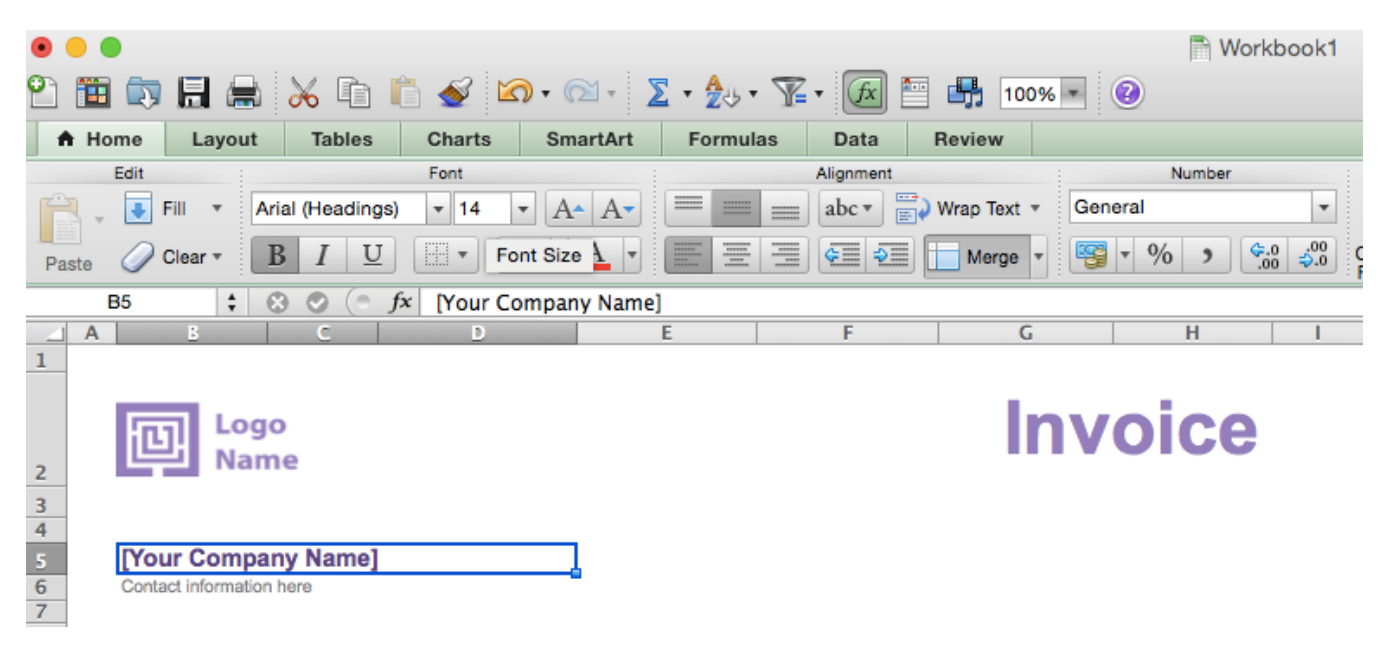

#### Step 4: Add Invoice Payment Due Date & Invoice Number

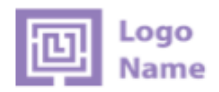

[Your Company Name]

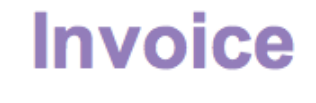

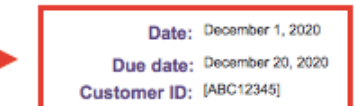

#### **Step 5: Enter the Client's Contact** Information

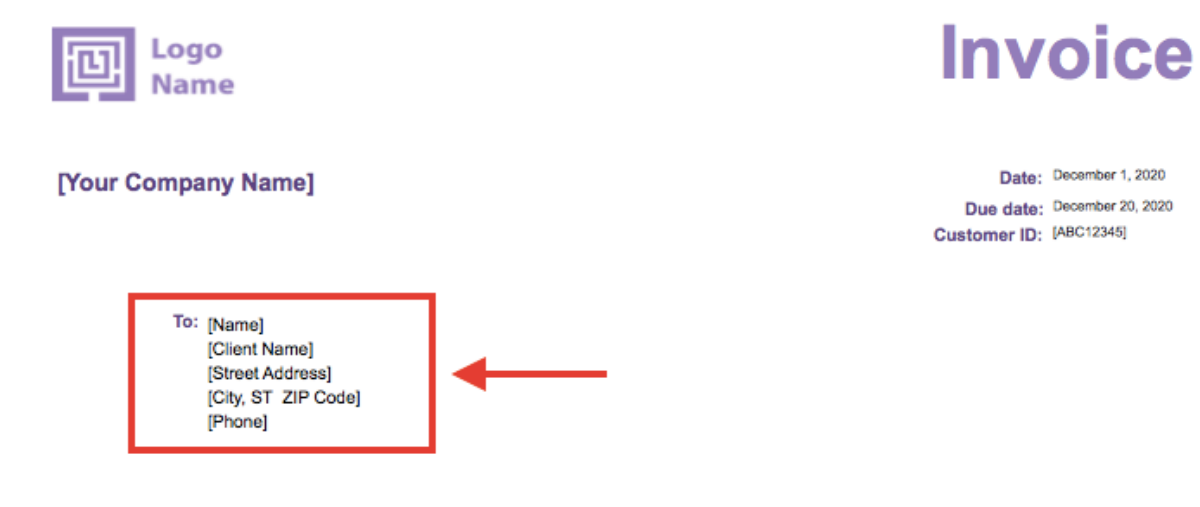

#### Step 6: Create an Itemized List of Services and Products

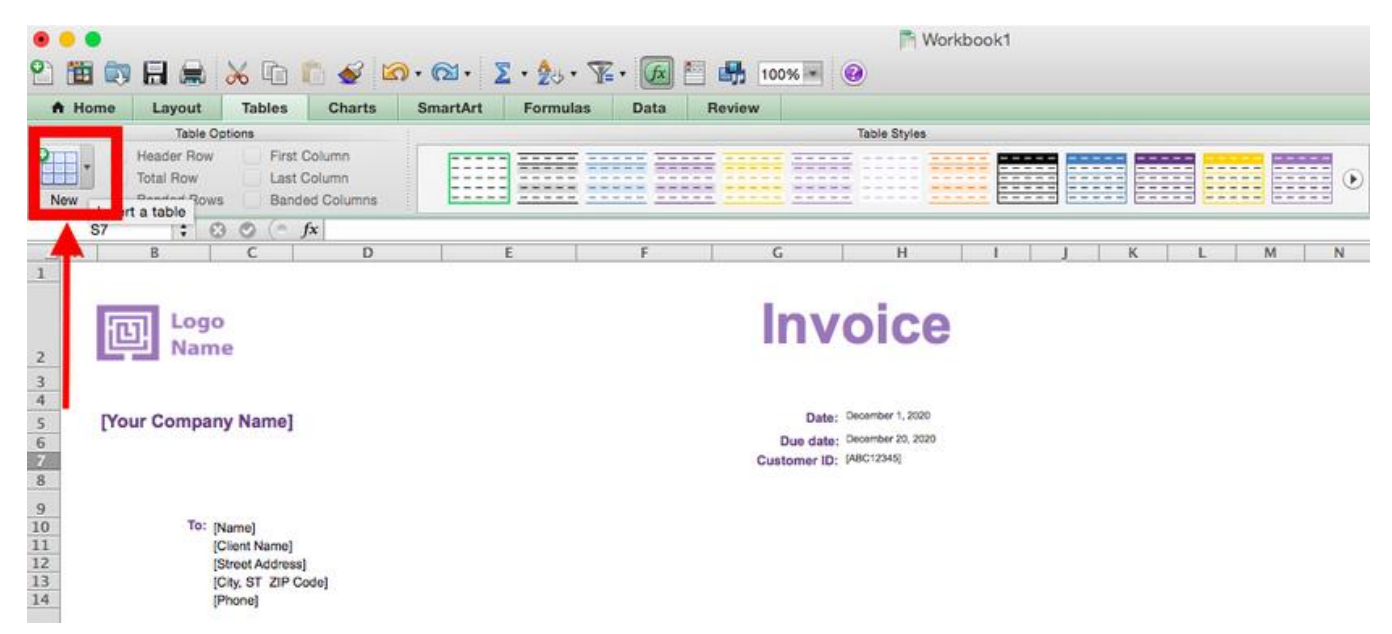

#### Step 7: Use the SUM Function to Calculate the Total

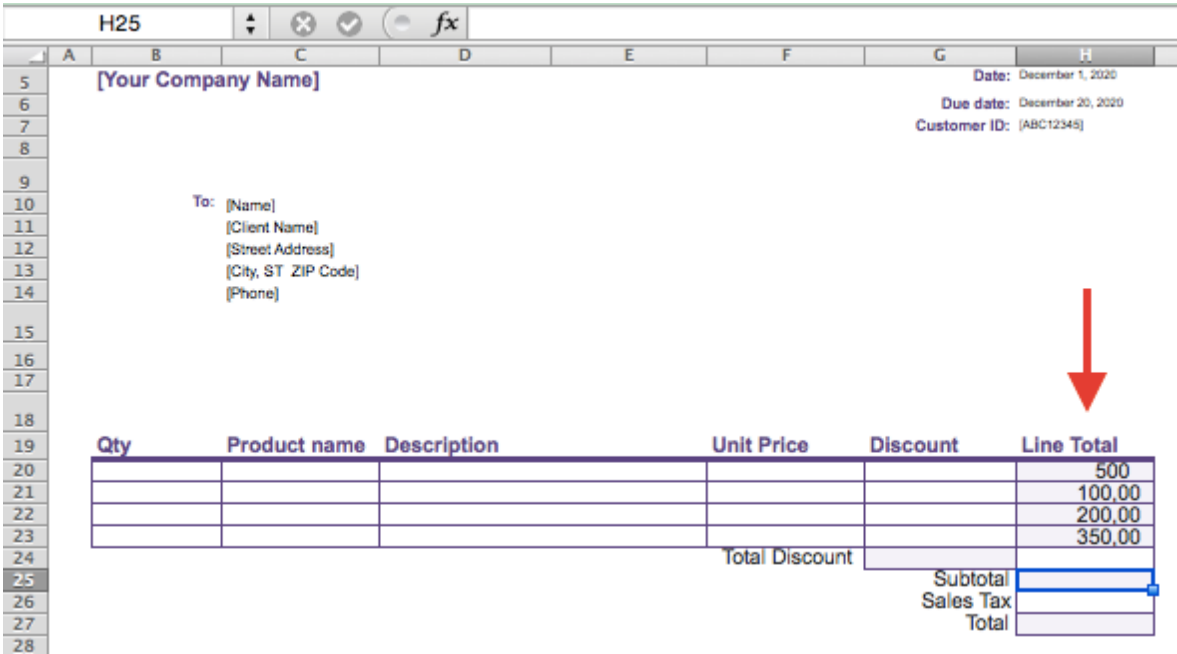

#### **Step 8: Enter the Client's Contact** Information

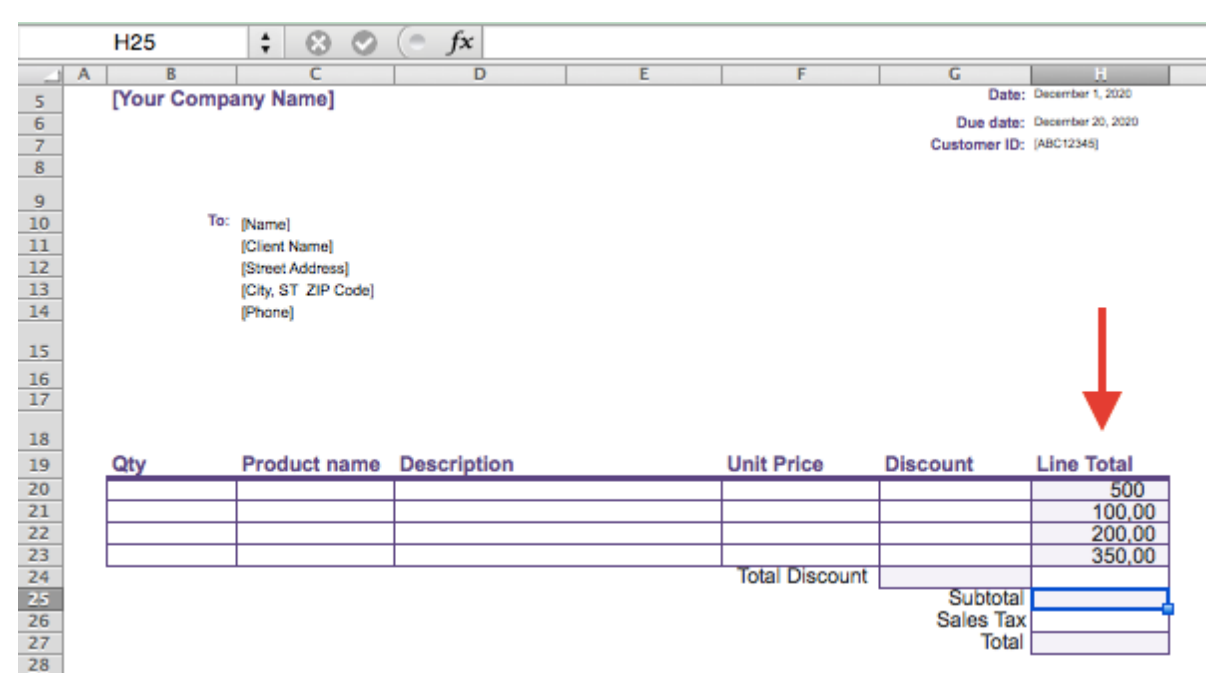

**Step 8:** Include payment terms and other additional notes

Payment terms: Due within 20 days via credit card.

Thank you for your business!

#### **Step 9: Save and Send Your Finished** Invoice

Payment terms: Due within 20 days via credit card.

Thank you for your business!